## **3. Povezave in novi elementi**

## Izdelava novega ohišja VGA

Priključek VGA bomo spremenili tako, da bo imel ozko ohišje, ki ni v obstoječi knjižnici **con-subd.lbr**

Odpri knjižnico in kopiraj obstoječe ohišje z oznako HDF15H. Naredi v knjižnici novo ohišje (**package**), ki ga imenuj npr. HD15SLIM

Najprej spremeni nastavljeno mrežo na velikost 10 mil, nato pa zamenjaj velikosti izvrtin Change, Drill na 27.55906 in klikni na vse spajkalne otoke (pads). V naslednjem koraku prestavi vse otoke.

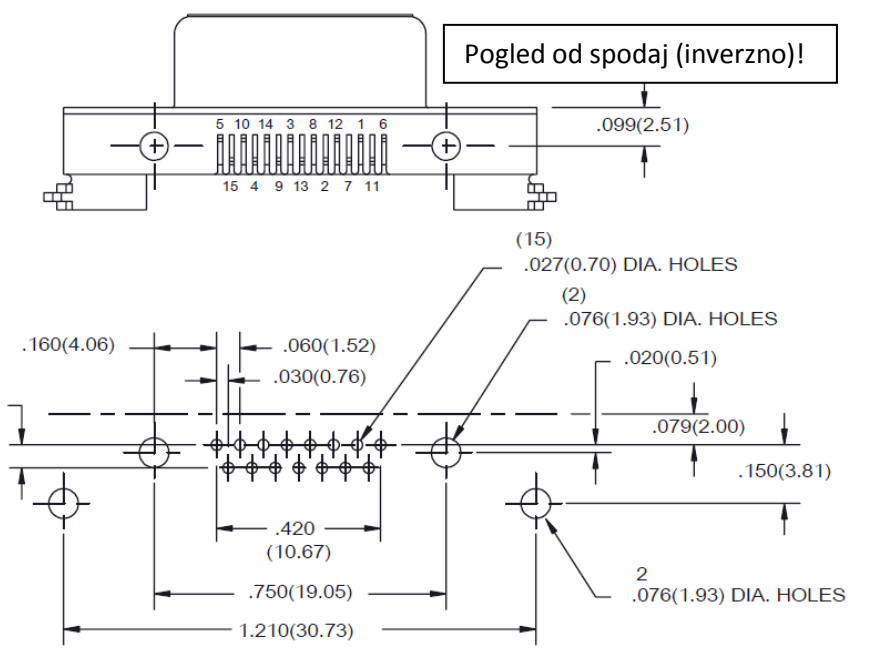

Na sredino (koordinata 0,0) postavi otok za priključek št. 13, ostale pa razporedi na razdalji 60 mil levo in desno v dveh vrstah, kot prikazuje tabela:

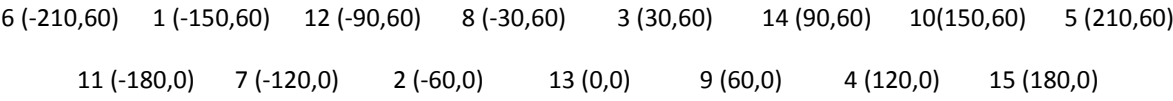

Nazadnje postavi še izvrtine za mehansko pritrditev, ki naj imajo premer: 78.74016 mil, prestavi napise in narisane črte za okvir ohišja (sitotisk). Shrani popravljeno ohišje ter odpri element z oznako F15. V seznamu Package dodaj novo ohišje in ga poveži (Connect).

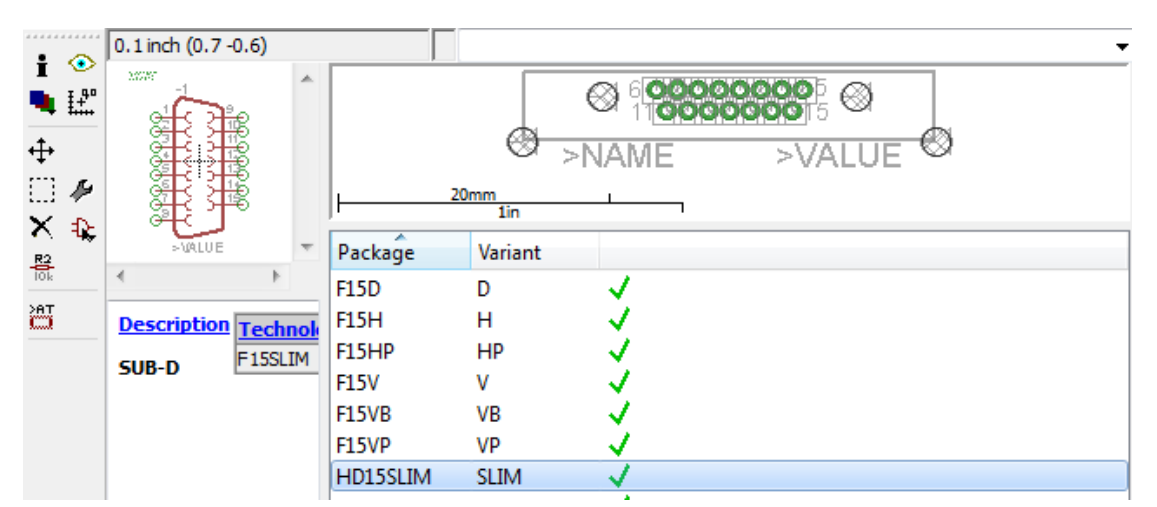

V shemi grafičnega vmesnika zamenjaj ohišje elementa VGA - najlažje tako, da postaviš še en tak element na shemo in potrdiš posodobitev (update), nato pa z desnim klikom na obstoječi element VGA iz menija Technology izbereš novo ohišje. Spremeni shemo tako, da bodo za vsako barvno komponento 3 upori.